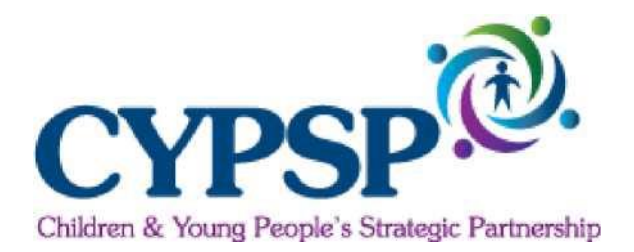

## **Děti a mladiství Strategické partnerství**

# **Interaktivní mapovací nástroj** *Uživatelská příručka*

**Leden 2017**

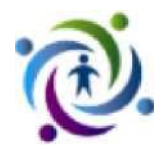

### **CYPSP Interaktivní mapovací nástroj InstantAtlas™**

### **Úvod**

**InstantAtlas™, vytvořený společností Geo Wise Ltd, je on-line nástrojem pro zobrazování geograficky indexovaných kvantitativních dat v dynamickém formátu sloužící k informování o klíčových časových a geografických trendech. InstantAtlas™ je využíván strategickým partnerstvím dětí a mladistvých jako upravená šablona, která obsahuje příslušné aktualizované údaje z řady zdrojů k přehledu ukazatelů připojených k výstupům na vysoké úrovni stanovených v strategii pro děti v Severním Irsku. Více informací o těchto tématech naleznete zde. - [www.cypsp.org](http://www.cypsp.org/)**

K použití "InstantAtlas" je třeba mít nainstalován Adobe Flash. Pokud není nainstalován, klikněte zde. Zásuvný modul **[Adobe Flash player](http://get.adobe.com/flashplayer/)**

**Šablony Instant Atlas využívají také vrstvu mapování pozadí od společnosti Google™. To se automaticky projeví při spuštění šablony, avšak v některých případech záleží na nastavení vaší pracovní stanice, zejména pokud jste v síti (v práci nebo pomocí bezplatné Wi-Fi v kavárně). Pokud se vrstva mapování na pozadí nespustí, řiďte se pokyny [tohoto](http://www.instantatlas.com/downloads/IADesktopUserGuidev650.pdf) užitečného [průvodce](http://www.instantatlas.com/downloads/IADesktopUserGuidev650.pdf)(strana 123)**

**Je-li počítač v síti, pravděpodobně budete muset být přihlášen jako správce, abyste úspěšně nainstaloval/a prohlížeč a povolil/a jeho nastavení. Obraťte se na svého správce sítě a [přejděte do této příručky.](http://www.instantatlas.com/downloads/IADesktopUserGuidev650.pdf) Poté může správce sítě povolit vaší pracovní stanici přijímat všechny funkce služby InstantAtlas™.**

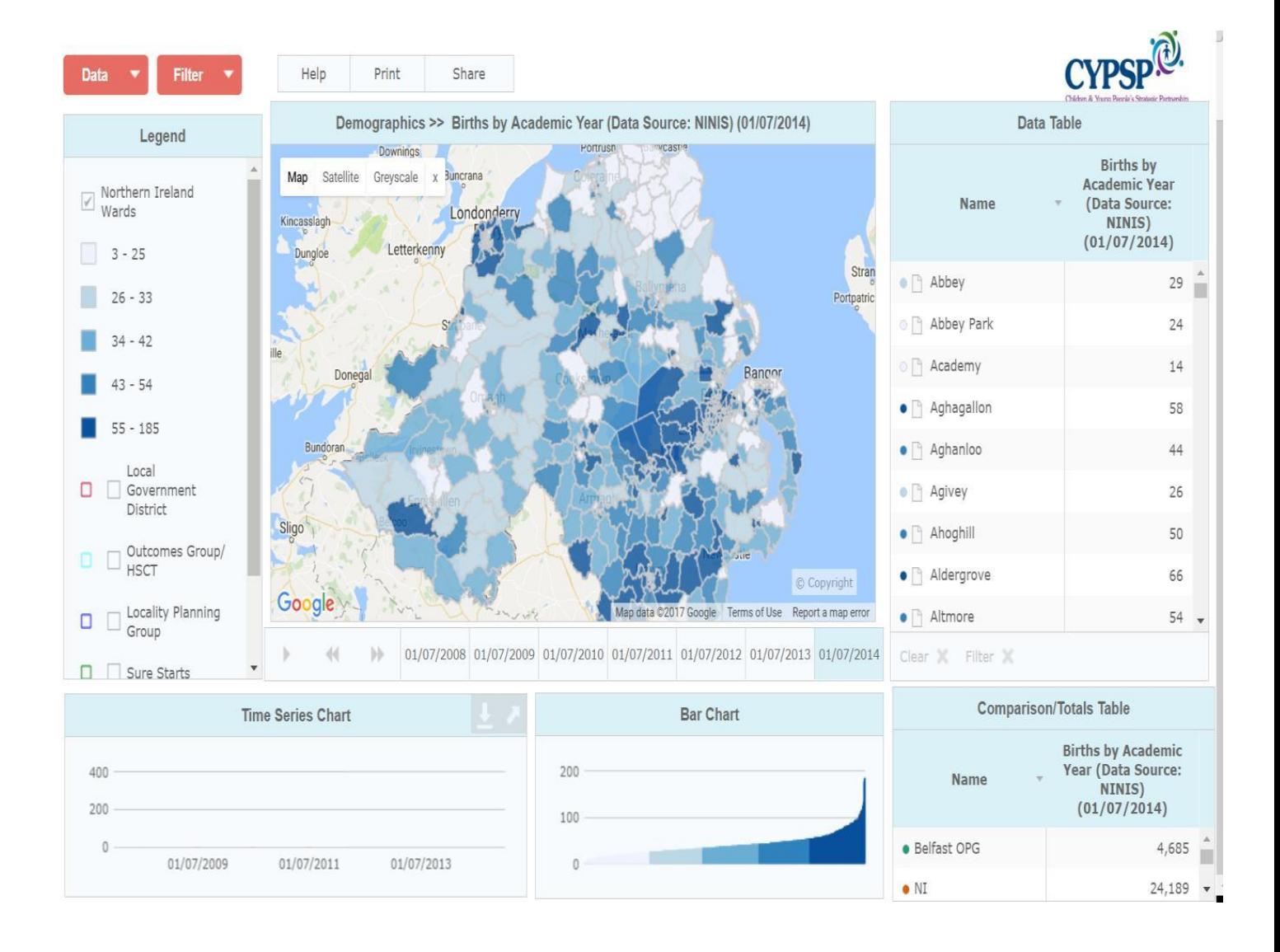

### **Úvod – Začínáme**

### **Interaktivní mapovací systém CYPSP**

**Krok 1: Chcete-li získat přístup k webové stránce Strategické partnerství dětí a mládeže, vyberte prosím nebo zadejte následující odkaz na adresu URL [www.cypsp.org](http://www.cypsp.org/)**

**Krok 2: Pro přístup k interaktivním mapám vyberte v rozbalovací nabídce Výstupní plánování nebo přejděte na položku Statistické informace a vyberte ikonu Interaktivní mapy (viz ukázka níže).**

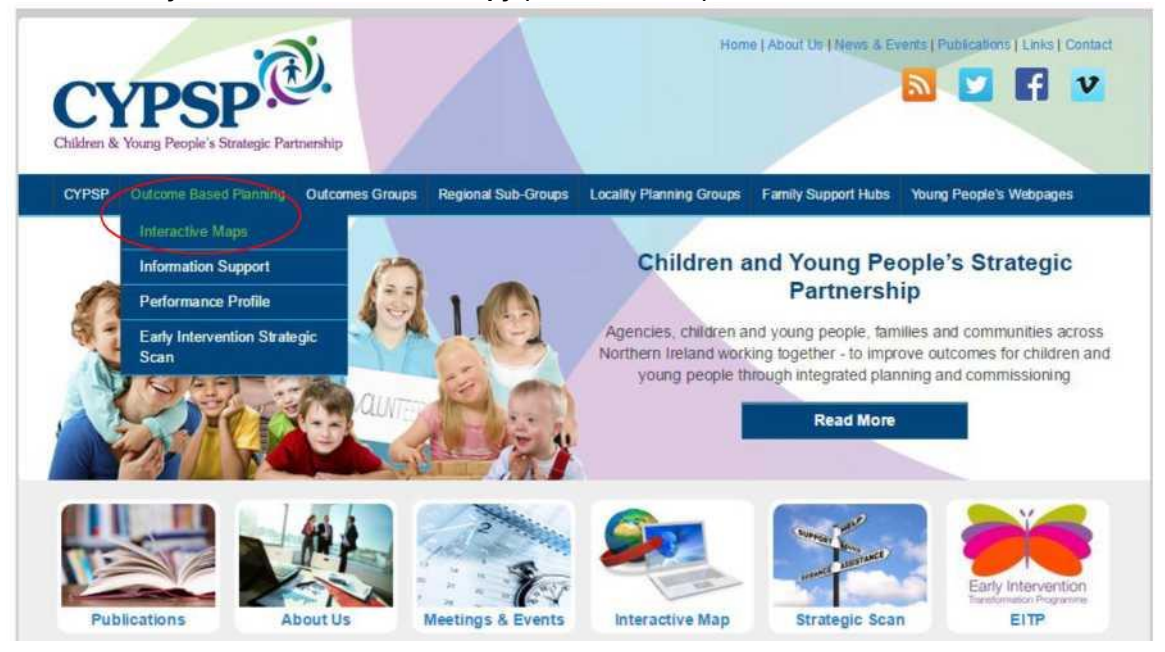

*Výstupní plánování (příklad rozbalovacího menu)*

*nebo*

### *ikona Interaktivních map*

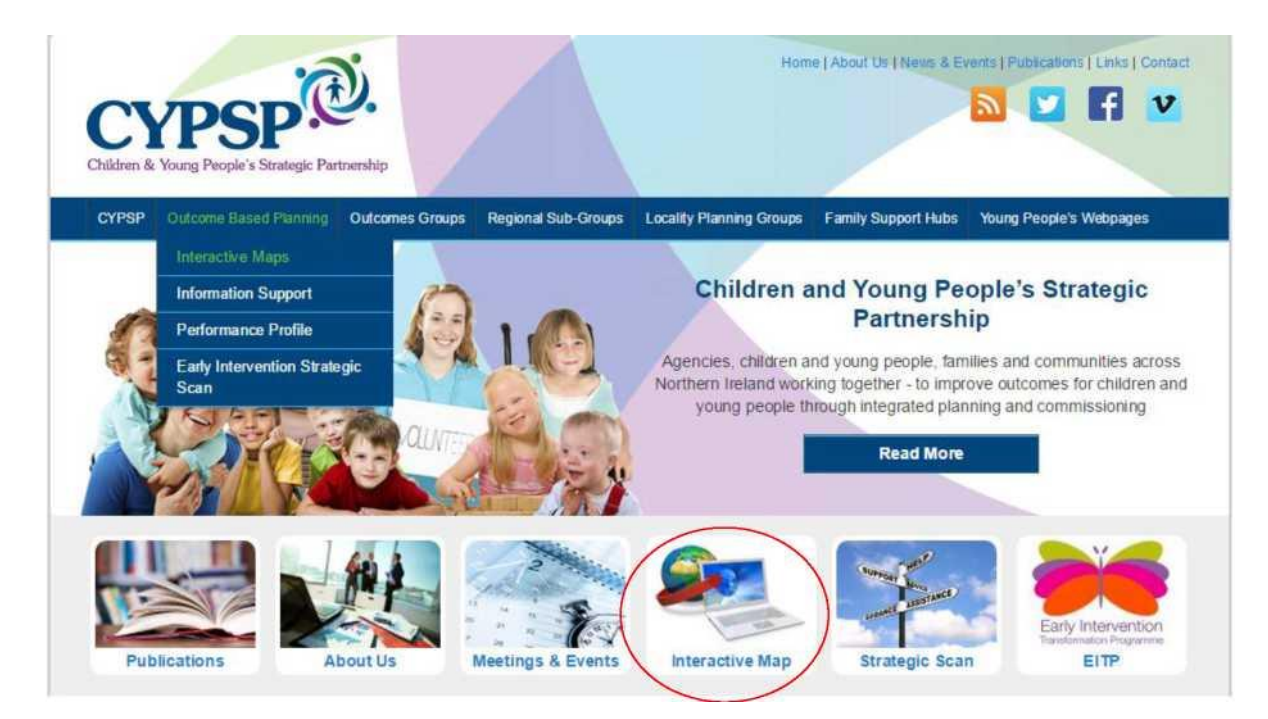

**Krok 3: Stránka Interaktivní mapy se automaticky načte. Pod horní částí mapy vidíte záložky s výstupy Severního Irska na vysoké úrovni. Jak je uvedeno níže, mapy jsou automaticky nastaveny na demografická data.**

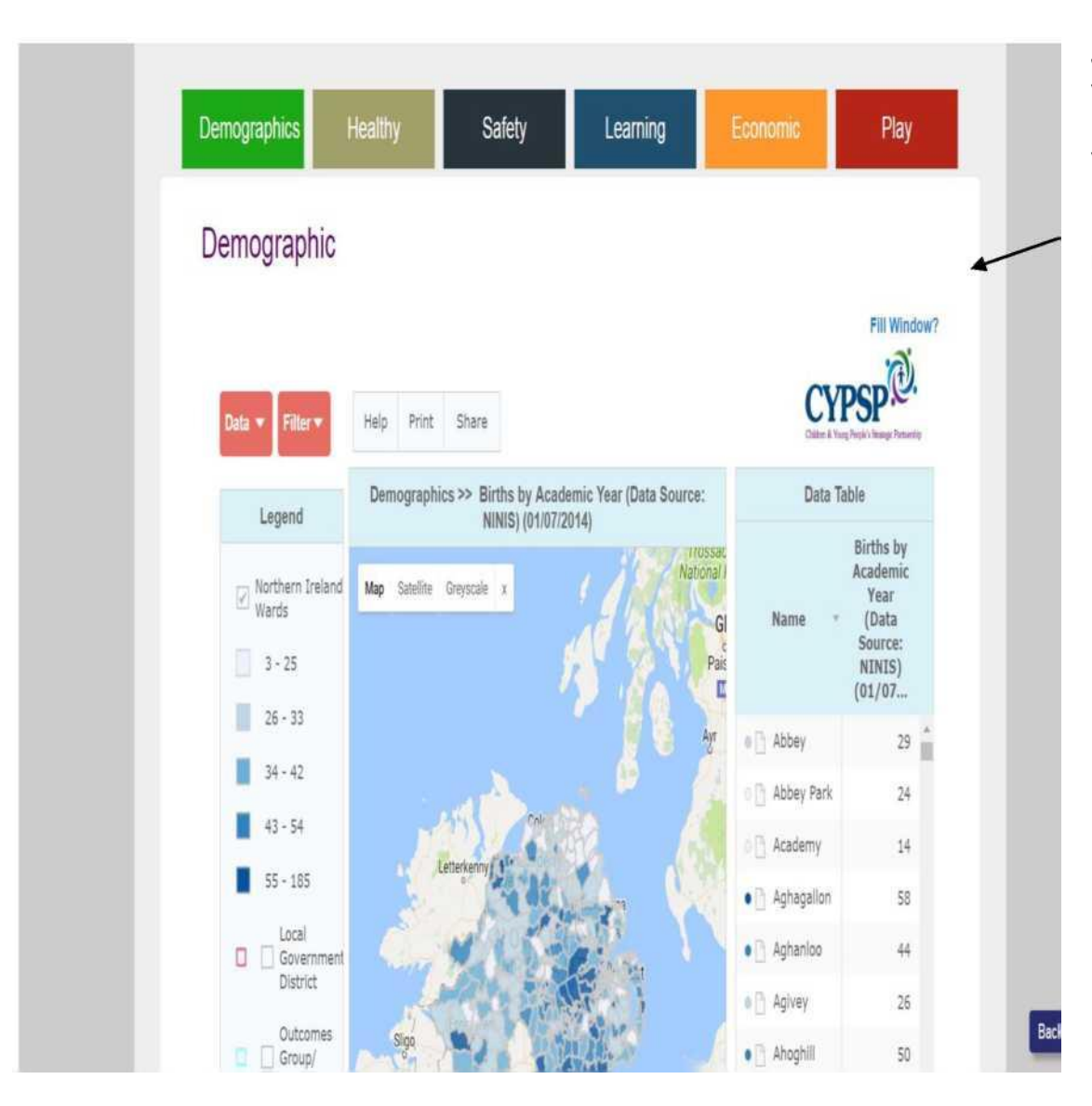

**Jakmile je zvolen výsledek na vysoké úrovni – klikněte na vyhledávací lištu, která vám poskytne lepší přehled o mapách.**

### **Obsah:**

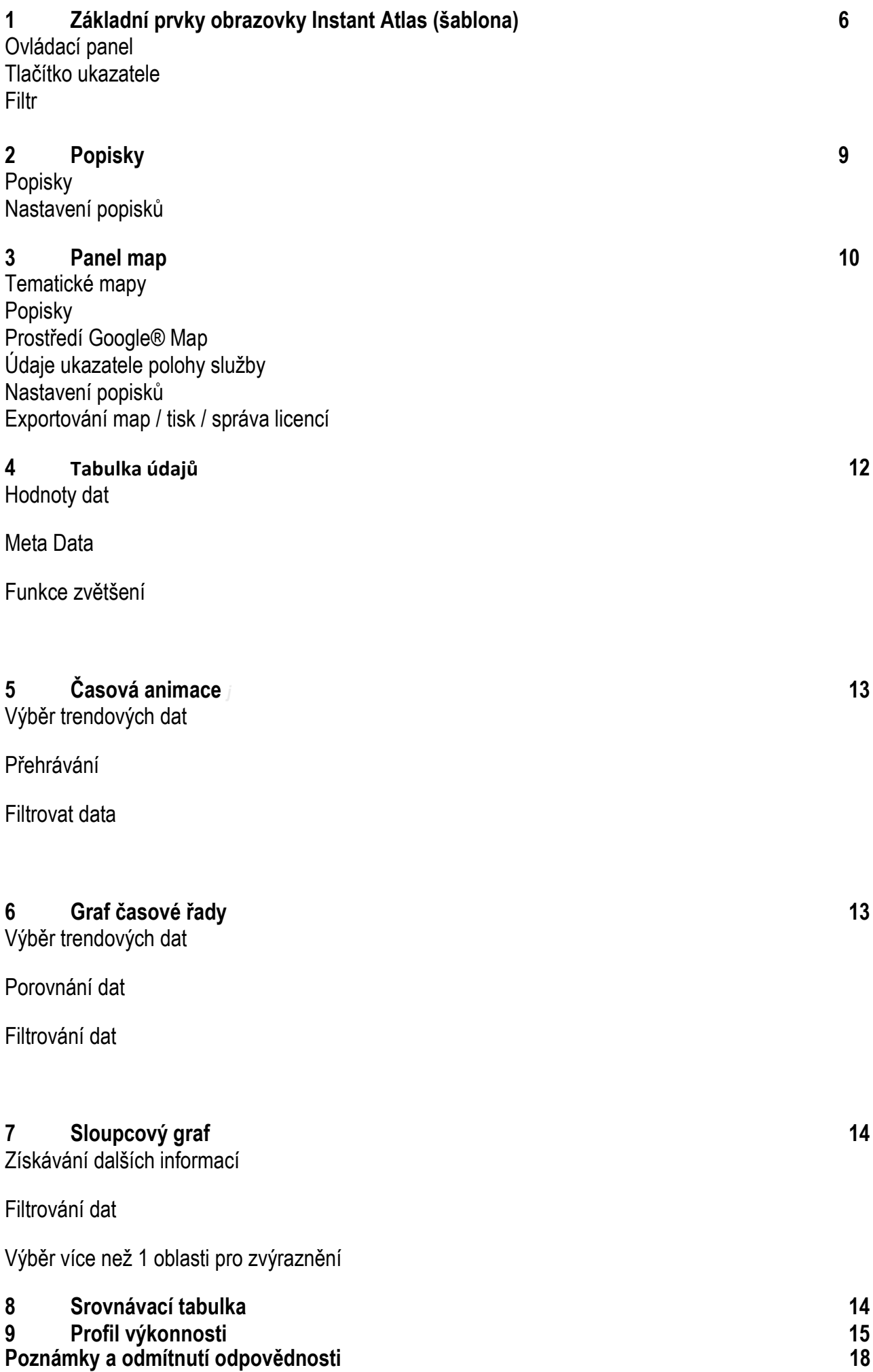

5

### **Základní prvky obrazovky Instant Atlas (šablona)**

**Šablona služby InstantAtlas vytvořená pro Strategické partnerství pro děti a mládež zobrazuje určité údaje současně několika způsoby. Šablona sestává z (viz obrázek 1 níže):**

- **1. Ovládací panel (další informace viz obr. 2 na straně 7)**
- **2. Tabulka popisků zobrazující množství zvolených souborů dat a klíč pro lokalizační data kategorizovaná podle typu.**
- **3. Panel map. Tematická mapa Severního Irska, hranice oddělení s volitelným mapováním pozadí.**
- **4. Tabulka údajů s názvem oblasti a její přidruženou hodnotou ukazatele zobrazuje také nejvyšší a nejnižší populaci.**
- **5. Panel animace časové osy pro zobrazení časových řad dat na mapě a níže uvedená tabulka zobrazující data (pokud je vybrána) v tabulce časových řad.**
- **6. Graf časových řad znázorňující trend dat za časové období zvýrazněné z tabulky údajů.**
- **7. Sloupcový graf dat podle zeměpisné oblasti je řazen podle velikosti hodnoty.**
- **8. Tabulka srovnání / součtů, pokud je přiměřeně sestavená, zobrazuje průměr na úrovni Severního Irska i každé oblasti výsledků (úroveň trustů).**

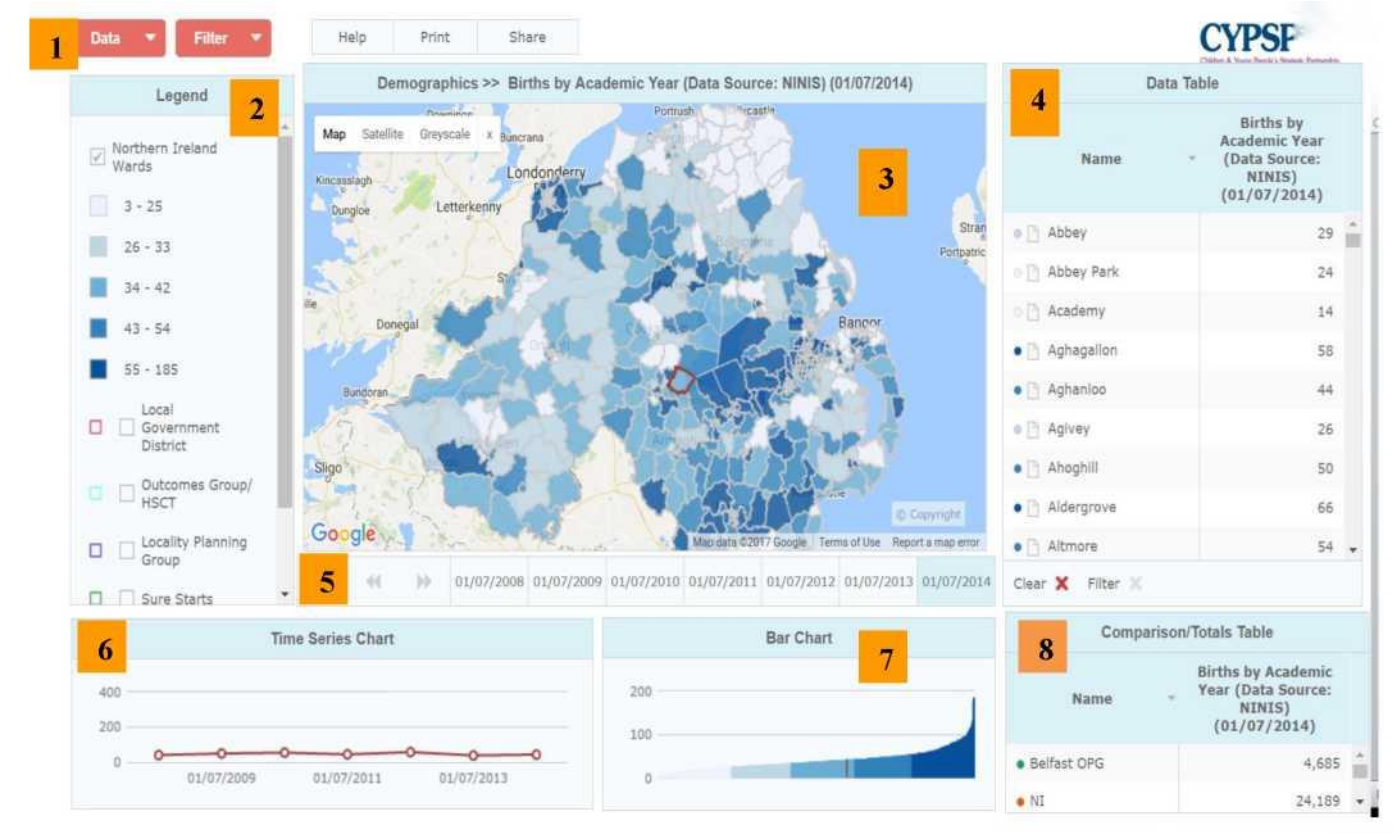

**Obrázek 1 Šablona Instant Atlas**

Na dalších stránkách se podrobněji popisuje to, co spadá pod jednotlivá čísla (oblasti šablony)<br>**Na deces v objavací panel** 

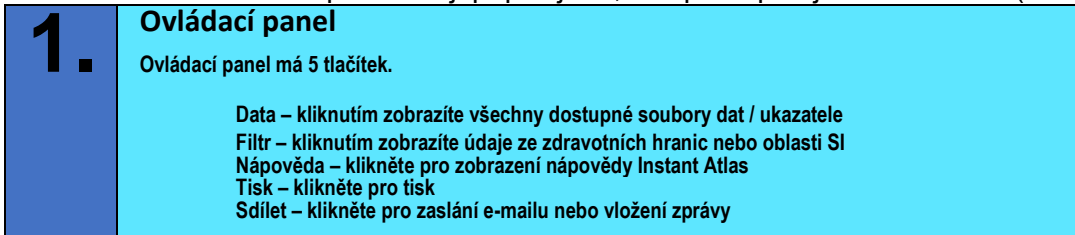

**Tlačítko Data je nejdůležitější a mělo by sloužit k zobrazení seznamu přidružených (souborů dat) pod výstupem, který je připojen k: –**

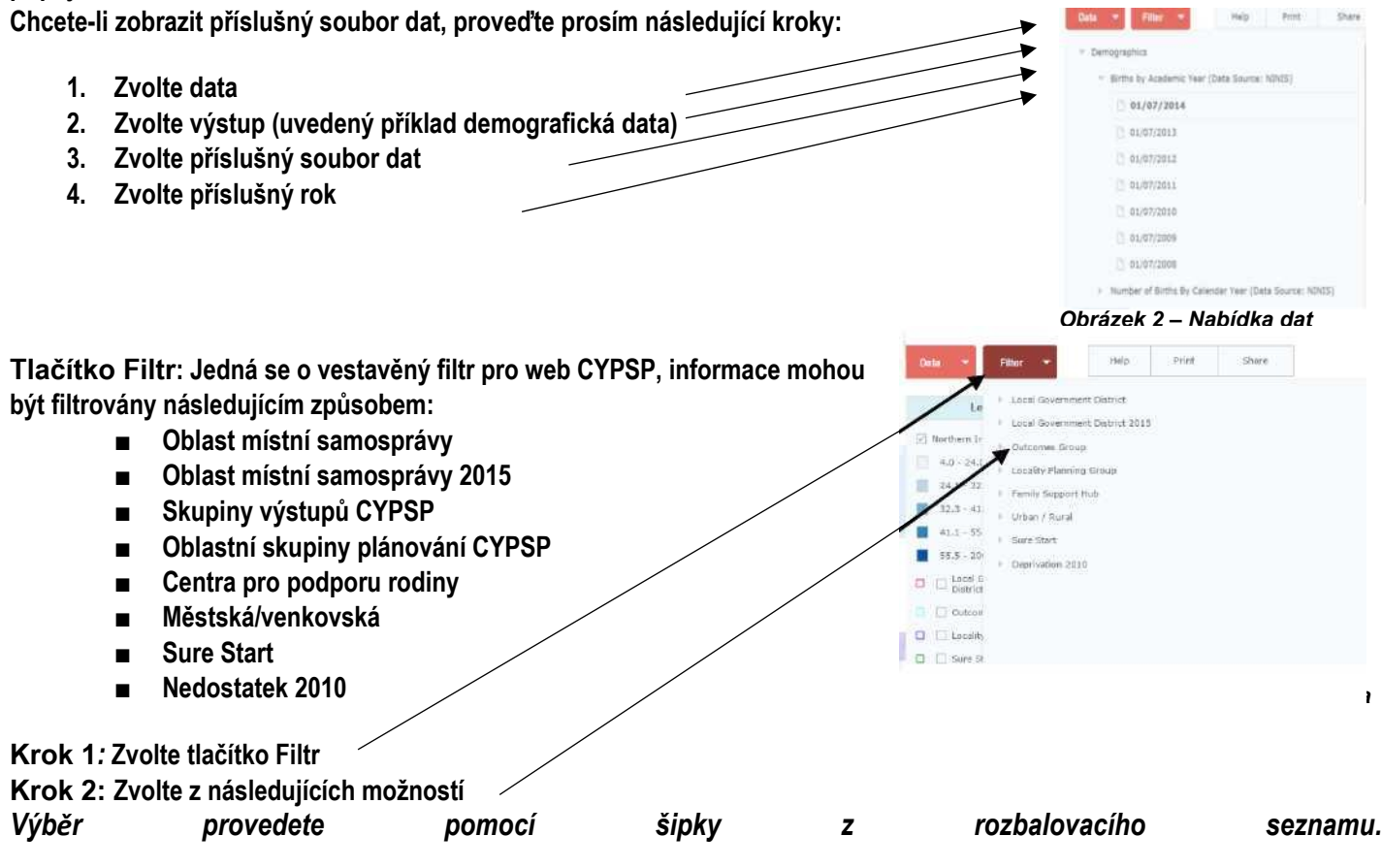

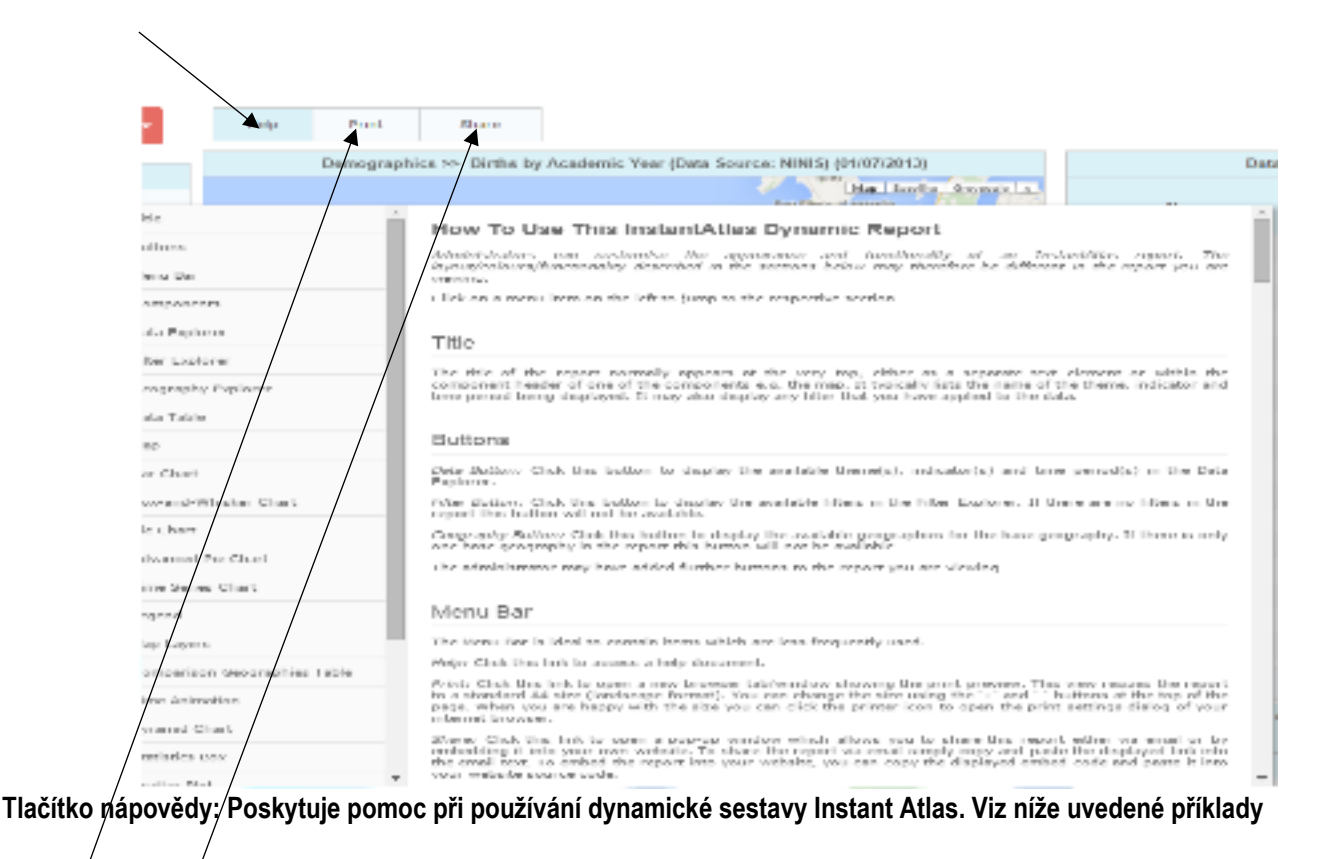

### *Obrázek 5 Nápověda; Tisk; Sdílet*

**Tlačítko Tisk / kliknutím na tento odkaz otevřete novou kartu / okno zobrazující náhled tisku. Tento náhled se změní na**  standardní formát/A4 na šířku. Velikost můžete upravit pomocí tlačítek + a - v horní části stránky. Pokud jste spokojeni s **velikostí, můžete klepnutím na ikonu tiskárny otevřít okno pro nastavení tisku vašeho internetového prohlížeče.**

**Tlačítko sdílení: Kliknutím na tento odkaz otevřete vyskakovací okno, které vám umožní sdílet tento přehled buď e-mailem, nebo vložením na vlastní web. Chcete-li zprávu sdílet prostřednictvím e-mailu, zkopírujte a vložte zobrazený odkaz do textu e-mailu. Chcete-li zprávu vložit na svůj web, zkopírujte zobrazený kód vložení a vložte jej do zdrojového kódu svého webu.**

**Dialogové okno popisku obsahuje všechny informace související s mapou v zobrazení**

- **Popisek**
- **Nastavení popisku**

**Popisek vám umožňuje přečíst data zobrazená na mapě a klíč ke kategoriím, z nichž si můžete vybrat. Také rozsah distribuce dat a hodnoty ve vybrané třídě.**

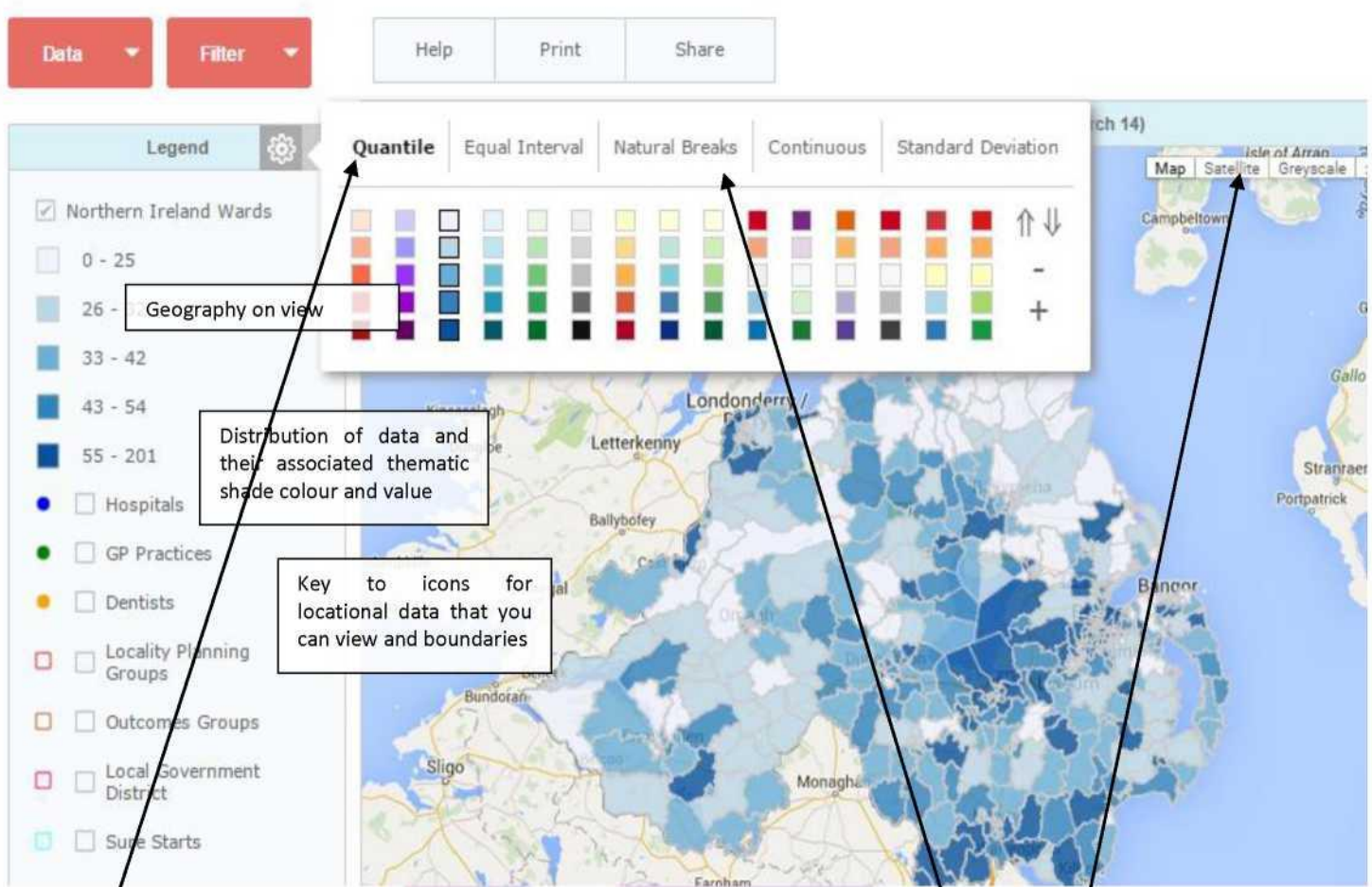

*Obrázek 6 Dialogové okno popisek*

**Nastavení popisku lze ovládat kliknutím na ikonu ozubeného kola, která se objeví v pravém horním rohu okna popisku. Umožňuje ovládat spektrum barev, směr spektra a volbu počtu tříd pomocí tlačítek a + a -. Volit lze také různé klasifikátory.**

**Všechny mapy jsou překryty na pozadí map Google®, což umožňuje interaktivní zobrazení informací o umístění. Znáteli službu Google Maps®, můžete využívat její hlavní funkce, jako například výběr mapy, satelitní zobrazení nebo zobrazení na stupních šedi. Google® Mapu můžete také odstranit z pozadí kliknutím na tlačítko x.**

- **3. Panel map Mapa zobrazuje tematické údaje založené na vybraném ukazateli. K dispozici je také mapa pozadí (od Google®), která umožňuje snadné poskytnutí informací o umístění**
	- **■ Tematické mapy\* – stínované mapy zobrazující vybraná data ukazatele**
	- **■ Údaje ukazatele polohy služby – umožňují uživateli přidat umístění různých kategorií služby**
	- **■ Poznámka k SureStart – některé oblasti Sure Start poskytují služby pouze některým oddělením (seznam je k dispozici)**
	- **■ Export – různé části mapovacího systému ve formátu JPEG nebo PNG**
		- **■ Tisk – tisk mapy nebo různých částí mapovacího systému a upravení rozměru dle potřeby.**

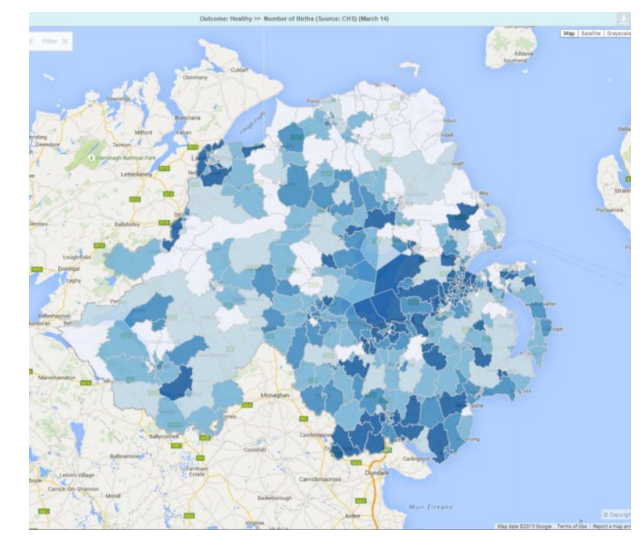

### **Tematické mapy (nebo kartogramy)**

vizuálně zobrazují rozložení dat přes stejné geografické hranice v rámci oblasti.

**Naše data se zobrazují podle oddělení, oblasti místní samosprávy v rámci Severního Irska. Více [informací](http://en.wikipedia.org/wiki/Choropleth_map) [o tomto typu mapování](http://en.wikipedia.org/wiki/Choropleth_map)  [naleznete zde.](http://en.wikipedia.org/wiki/Choropleth_map)**

### *Obrázek 7 – Tematické mapy*

**Údaje ukazatele polohy služby jsou součástí řešení a umožňují zvolit vhodný typ služby dostupný ve vybraných oblastech. Například: –**

- **• Předškolní zařízení**
- **• Mateřské školy**
- **• Základní školy**
- **• Navazující školy**
- **• Skupina výstupů / HSCT**
- **• Oblast místní samosprávy SI**

**Zobrazení typů služeb:**

- **• Klikněte na zaškrtávací políčko požadované služby v tabulce popisků.**
- **• Umístěte kurzor myši na příslušnou ikonu na mapě a zobrazí se název služby.**

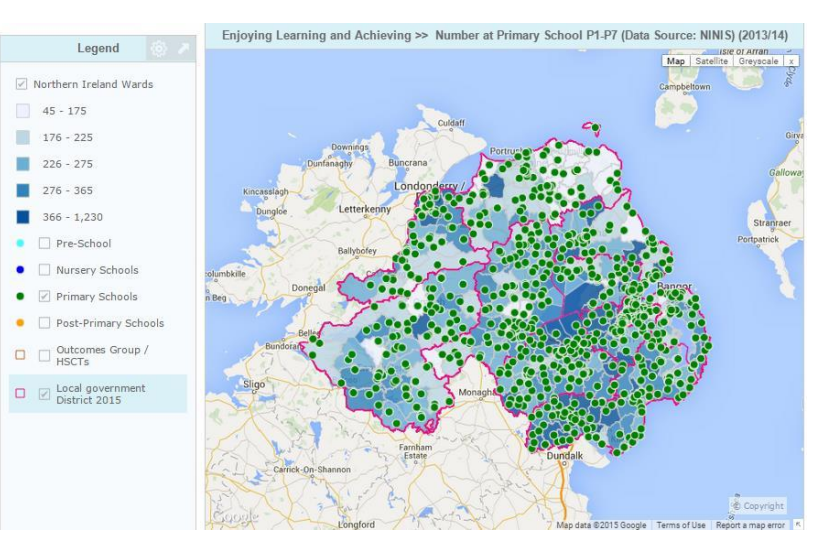

*Obrázek 8 – Tematické mapy – základní školy*

### **Přiblížení mapy**

**Chcete-li mapu zvětšit nebo zmenšit, v levém horním rohu podokna mapování naleznete lupu se symboly + a -. Chcete-li mapu zvětšit, vyberte +, chceteli ji zmenšit, zvolte -, jak je patrné z obrázku**

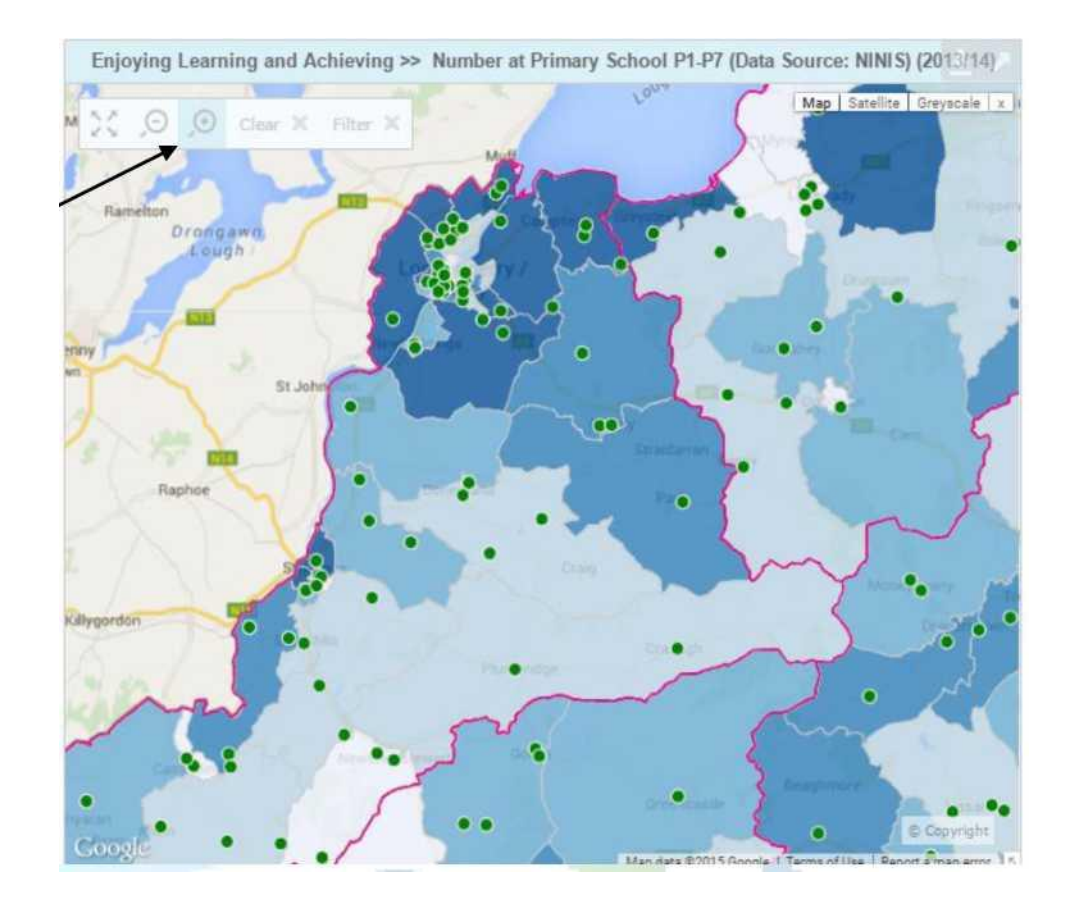

*Obrázek 9 – Tematické mapy – zvětšení/zmenšení***.**

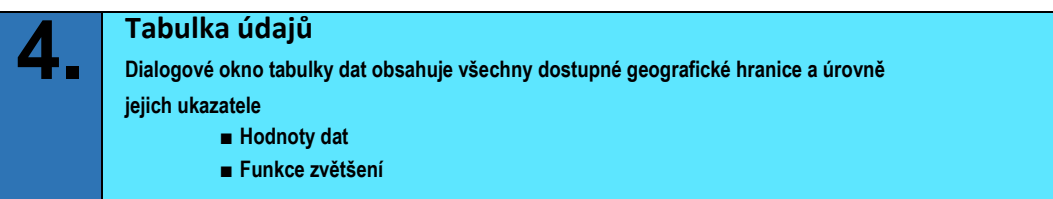

**Hodnoty dat se zobrazují pro každý vybraný ukazatel podle geografické hranice. Při přesunutí kurzoru nad jednotlivé řádky se příslušná oblast na mapě zvýrazní červenou barvou a pokud jsou k dispozici data o trendu, zobrazí se také čárový graf. Tyto řádky můžete seřadit kliknutím na záhlaví tabulky (Název) nebo (Ukazatel)**

| Dvojitým kliknutím na "Jméno"                             | <b>Data Table</b>             |                                                                                             |  |  |
|-----------------------------------------------------------|-------------------------------|---------------------------------------------------------------------------------------------|--|--|
| zobrazíte oddělení ve vzestupném<br>nebo sestupném pořadí | <b>Name</b>                   | <b>Number at Primary</b><br><b>School P1-P7 (Data</b><br><b>Source: NINIS)</b><br>(2014/15) |  |  |
| Dvojitým kliknutím na "Ukazateľ"                          | Abbey<br>$\bullet$ $\uparrow$ | 230                                                                                         |  |  |
| zobrazíte hodnoty od nejvyšší po                          | <b>Abbey Park</b>             | 245                                                                                         |  |  |
| nejnižší, nebo naopak.                                    | Academy<br>O <sup>n</sup>     | 180                                                                                         |  |  |
|                                                           | Aghagallon                    | 535                                                                                         |  |  |
|                                                           | Aghanloo                      | 440                                                                                         |  |  |
|                                                           | Agivey                        | 205                                                                                         |  |  |
|                                                           | Ahoghill                      | 375                                                                                         |  |  |
|                                                           | Aldergrove                    | 410                                                                                         |  |  |
|                                                           | Altmore                       | 325                                                                                         |  |  |
|                                                           | Altnagelvin                   | 435                                                                                         |  |  |
|                                                           | Andersonstown                 | 315                                                                                         |  |  |
|                                                           | Annagh                        | 300                                                                                         |  |  |
|                                                           |                               |                                                                                             |  |  |

*Obrázek 10 Tabulka údajů*

**Funkce změny velikosti umožňuje přiblížit mapu vybraného řádku v tabulce dat. Lze se k ní dostat kliknutím na určitou oblast v tabulce dat.**

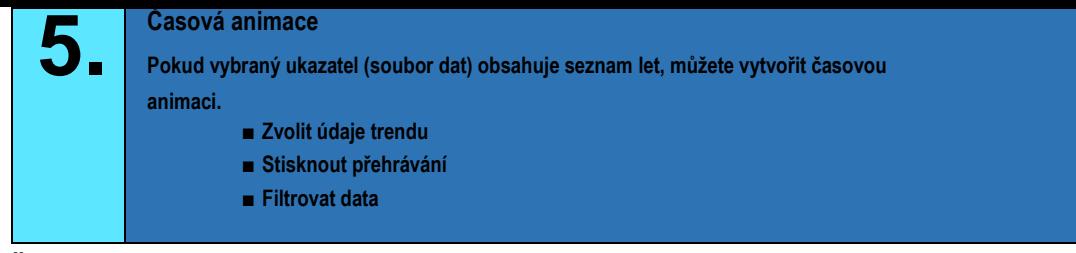

**Časová animace umožňuje pro sloupcový graf a tematickou mapu zobrazovat animaci v čase, který je k dispozici pro vybraný ukazatel. To platí pouze pro data, která mají k dispozici celoroční informace. Chcete-li zahájit časovou animaci, vyberte ukazatel a poté klepněte na tlačítko přehrávání (). Pomocí tlačítek <> můžete animaci posouvat dopředu a dozadu.**

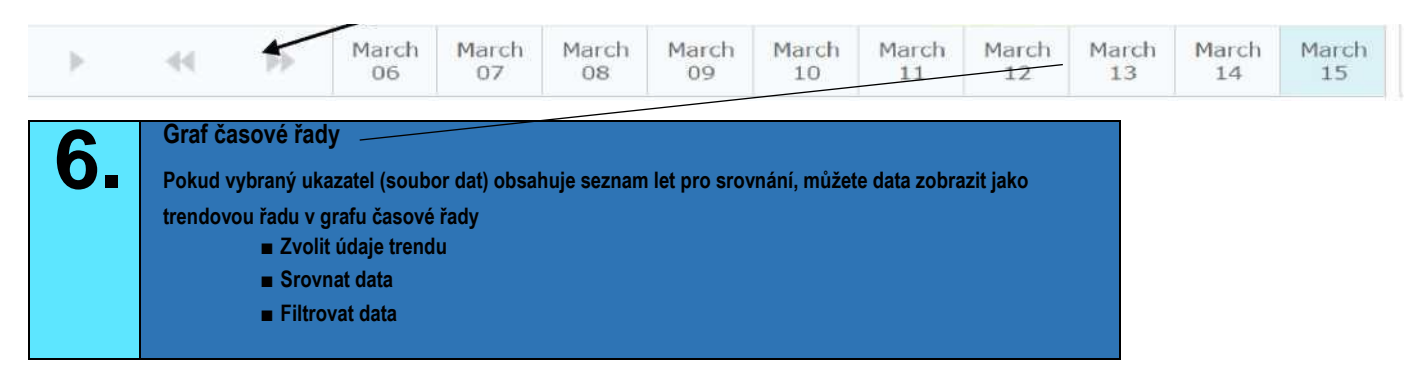

**Graf časové řady** je čárový graf zobrazující libovolnou analýzu trendů, pokud má zvolený ukazatel celoroční informace a měří směr pohybu trendu.

Chcete-li **vybrat údaje o trendu**, klikněte na oblast mapy nebo klikněte na řádek v hlavní tabulce nebo klikněte na sloupcový graf.

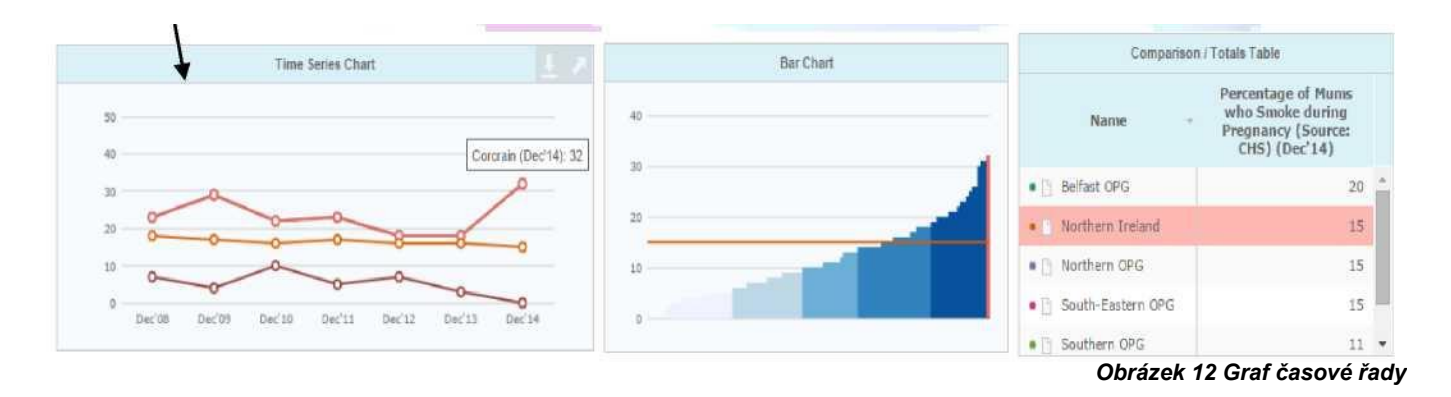

*Výše vidíte příklad ,,Procentuální podíl matek, které během těhotenství kouří" – Rok: prosinec 2014 – Filtr: Jižní skupina výstupů / HSCT. Průměr Severního Irska: 15 %*

*Průměr jižního OG: 11 %. Je zřejmé, že na grafu časové řady je vytvořen trend zobrazující nejvyšší úroveň oddělení Corcrain 32 %, kde je Donaghcloney 0 %.*

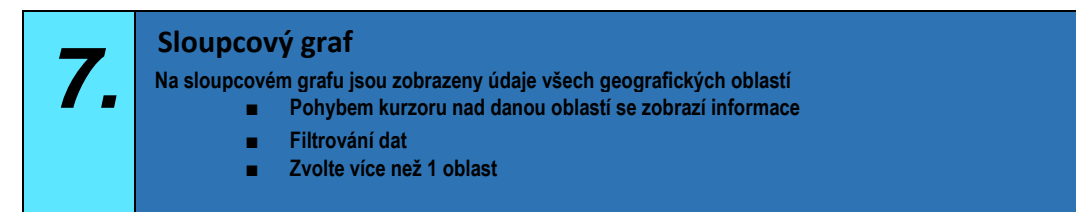

**Sloupcový graf zobrazuje všechny zeměpisné oblasti a jejich vzájemné porovnání. Chcete-li zobrazit informace, které se vztahují k jednotlivým sloupcům, jednoduše se kurzorem přesuňte nad jednotlivé sloupce. (Viz příklad níže)**

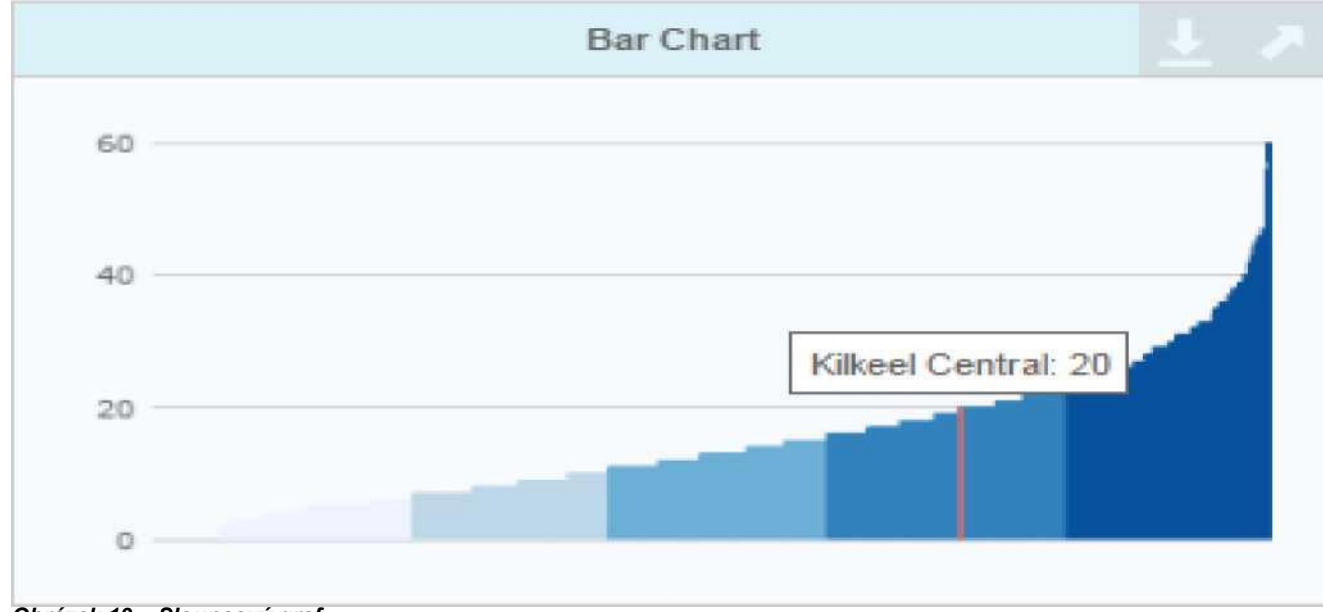

*Obrázek 13 – Sloupcový graf*

**Zvolte více než jednu oblast, kterou chcete zvýraznit, a to jednoduchým kliknutím na jeden sloupec, podržte tlačítko "ctrl" a potom klikněte na další sloupce, které se také vyberou na mapě a v tabulce dat.**

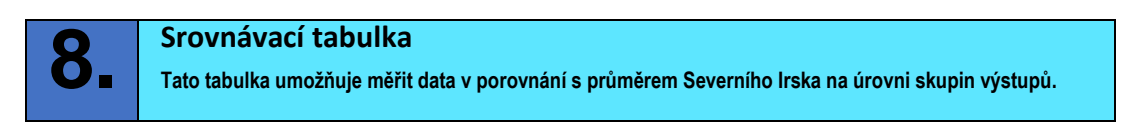

### **Chcete-li vybrat srovnávací oblasti, klikněte na komparátor, který chcete zobrazit.**

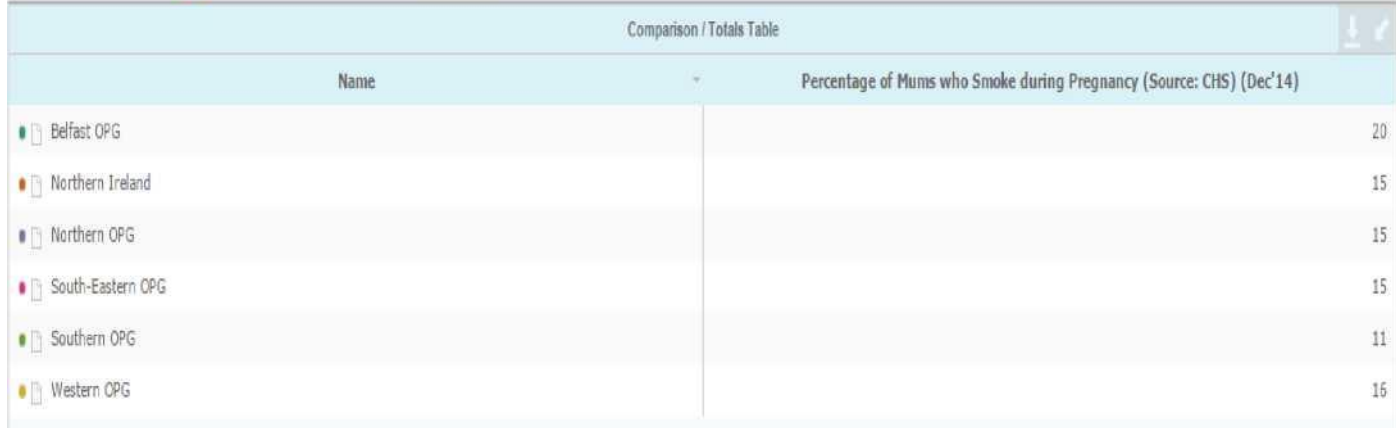

*Obrázek 14 – Tabulka srovnání / součtů*

### **9. Profil výkonnosti**

**Tato tabulka umožňuje měřit data v porovnání s průměrem Severního Irska na úrovni skupin výstupů.**

### **Jaký je typ profilu výkonu CYPSP?**

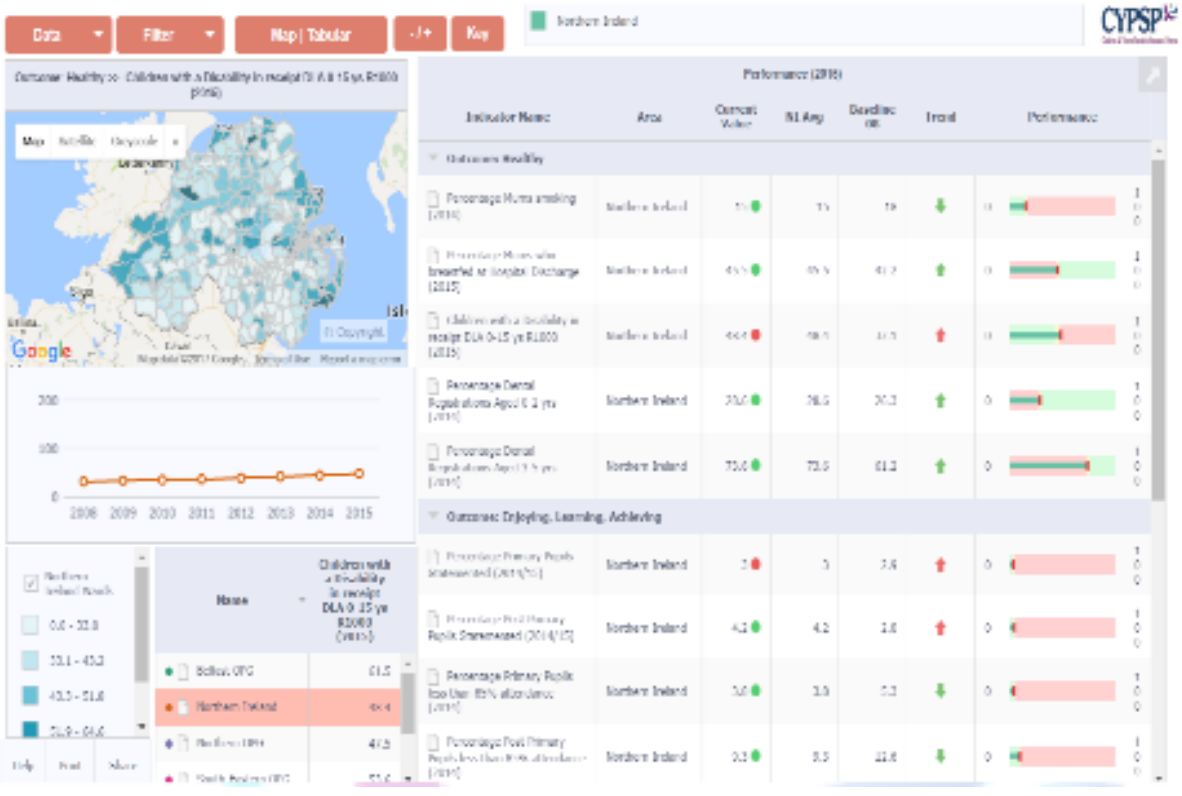

*Obrázek 15 – Tabulka výkonnostních profilů* 

**Profil poskytuje přehledný přístup k údajům v oblasti:**

- **1. Ovládací panel a název (viz obrázek)**
- **2. Panel map – Tematická mapa oblasti s volitelným mapováním pozadí.**
- **3. Graf časové řady znázorňující trend dat za období podle jednotlivých oblastí.**
- **4. Tabulka popisků zobrazující množství zvolených souborů dat a klíč pro každé tematické kvantilové měření.**
- **5. Porovnávací tabulka pro srovnání údajů s oblastí SI a s oblastí výstupů.**
- **6. Klíč pro zvýraznění zvoleného souboru dat je barevně propojen s grafem časové řady a tabulkou výkonnosti.**
- **7. Tabulka zobrazující seznam ukazatelů pod každým výstupem vysoké úrovně, aktuální hodnota vybrané oblasti, průměr**
- **SI, výchozí hodnota, trend ukazující směr a výkonnost vůči průměru SI.**

### **Jak používat obrazovku profilu výkonnosti**

**Tlačítko Data** – zvolte, chcete-li zobrazit seznam souborů dat pod každým výstupem vysoké úrovně.

**Tlačítko Filtr** – zvolte filtrování informací podle:

- Oblasti místní samosprávy
- Skupiny výstupů CYPSP
- Oblastní skupiny plánování CYPSP
- Center pro podporu rodiny
- Městská/venkovská

**CYPSP** п Northern Instand Performance (2013) Outcome: Healthy >> Percentage Munic kinoking (2013) | Map | Sateline | Grego Value NLAvg Basel... Trend **Indicator Name** Area Outcome: Healthy *Obrázek 16 – Klíčová tlačítka výkonnostního profilu*

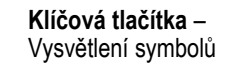

Sure start

|                                                | Date: 1971 | <b>STRAKE</b>                        | Map   Tabular | $\mathbf{r}$                   | New                               |                |
|------------------------------------------------|------------|--------------------------------------|---------------|--------------------------------|-----------------------------------|----------------|
| $\chi \odot \odot$ due <b>x</b> Fiter $\times$ |            | Cireyistant<br><b>NO I Satellite</b> |               | Name                           | Percentage Mums<br>smoking (2013) |                |
|                                                |            | m                                    |               | $\bullet$ $\Box$ . Draminagh   |                                   | 50             |
| Einrichtundert                                 |            |                                      |               | $\bullet$ $\circ$ Cloperatown  |                                   | 45             |
|                                                |            |                                      |               | $\bullet$ $\Box$ . Ballycolman |                                   | 43             |
|                                                |            |                                      |               | · [1] Collin Glass             |                                   | 40             |
|                                                |            |                                      |               | · (1) Graystone (Linuyady)     |                                   | 46             |
|                                                |            |                                      |               | $\bullet$ 11 Shankill          |                                   | 45             |
|                                                |            |                                      |               | $\bullet$ $\Box$ Shies         |                                   | $^{44}$        |
|                                                |            |                                      |               | $\bullet$ $\Box$ Giam          |                                   | 43             |
|                                                |            | E Craymans                           |               | Co., 2012. 21                  |                                   | <b>Service</b> |
|                                                |            |                                      |               | Clear X Filter 20              |                                   |                |

**Tlačítko pro mapu / tabulku** – změna panelu mapy na tabulku s údaji zobrazujícími seznam oddělení. (viz níže)

*Obrázek 17 – Mapa profilu výkonnosti / tlačítko pro tabulku*

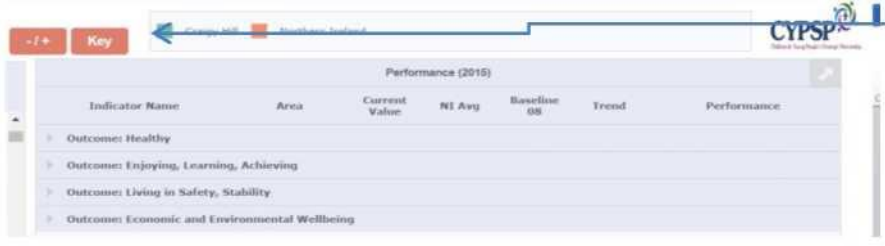

**Tlačítko - / +**– pro maximalizaci nebo minimalizaci ukazatelů pod každým výstupem vysoké úrovně v tabulce výkonnosti. (viz výše)

*Obrázek 18 – Tlačítko - / + profilu výkonnosti*

### <span id="page-16-0"></span>**Tabulka výkonnosti**

| Performance (2015)                                                          |                  |                   |        |                |       |          |             |                                              |
|-----------------------------------------------------------------------------|------------------|-------------------|--------|----------------|-------|----------|-------------|----------------------------------------------|
| <b>Indicator Name</b>                                                       | Area             | Current<br>Value  | NI Avg | Baseline<br>08 | Trend |          | Performance |                                              |
| <b>Outcome: Healthy</b><br>w.                                               |                  |                   |        |                |       |          |             |                                              |
| Percentage Mums smoking<br>(2014)                                           | Craigy Hill      | 29.               | 15     | 20             |       | $\Omega$ | -           | $\pm$<br>$\circ$<br>$\circ$                  |
|                                                                             | Northern Ireland | 15 <sup>o</sup>   | 15     | 18             |       | $\Omega$ |             | 1<br>$\circ$<br>Ð                            |
| Percentage Mums who<br>breastfed at Hospital Discharge<br>(2015)            | Craigy Hill      | 43.8              | 45.5   | 13.3           |       | $\Omega$ |             | 1<br>$\sigma$<br>$\circ$                     |
|                                                                             | Northern Ireland | $45.5 \bullet$    | 45.5   | 42.2           | 會     | O        |             | $\pm$<br>Ö<br>Ö                              |
| Children with a Disability in<br>FH.<br>receipt DLA 0-15 ys R1000<br>(2015) | Craigy Hill      | 129.9             | 48.4   | 50             | 舎     | O        |             | T.<br>$\circ$<br>Ü                           |
|                                                                             | Northern Ireland | $48.4$ $\bullet$  | 48.4   | 32.1           |       | $\Omega$ |             | 1<br>$\circ$<br>$\circ$                      |
| Percentage Dental<br>Registrations Aged 0-2 yrs<br>(2014)                   | Craigy Hill      | 16.3 ●            | 28.6   | 36.2           |       | $\Omega$ | - 1         | $\mathbf{1}$<br>Ð<br>$\overline{O}$          |
|                                                                             | Northern Ireland | 28.6 <sup>o</sup> | 28.6   | 26.3           | 會     | o        |             | 1<br>$\circ$<br>O.                           |
| Percentage Dental<br>m.<br>Registrations Aged 3-5 yrs<br>(2014)             | Craigy Hill      | $71.4$ $\bullet$  | 73.6   | 68.6           |       | $\circ$  |             | $\mathfrak{A}$<br>$\overline{O}$<br>$\alpha$ |
|                                                                             | Northern Ireland | 73.6 ●            | 73.6   | 61.2           | 憎     | $\theta$ |             | $\circ$                                      |

*Obrázek 19 -– Tabulka výkonnosti*

**Ukazatel:** Seznam ukazatelů pod každým výstupem vysoké úrovně – zobrazí se automaticky. Chcete-li změnit ukazatel, můžete kliknout také na konkrétní ukazatel ve výkonnostní tabulce.

**Oblast:** Filtrovat do příslušné oblasti podle úrovně oddělení, úrovně výstupů nebo úrovně Severního Irska – současně můžete porovnat až 7 oblastí.

**Hodnota:** Zobrazuje aktuální hodnotu ukazatelů jako procento % nebo četnost na 1 000.

**Průměr SI:** Zobrazí průměr Severního Irska každého ukazatele porovnaný s aktuální hodnotou.

**Výchozí hodnota:** Výchozí hodnota je nastavena na rok 2008 a porovnává se s nejnovějšími údaji, tj. *sloupec Hodnota*

**Trend:** Šipka trendu se buď zobrazuje červeně, nebo zeleně nahoru/dolů. Označuje, zda se údaje oproti výchozí hodnotě zlepšují, nebo zhoršují Pokud umístíte kurzor myši nad šipku, zobrazí se trend.

**Výkonnost:** Pomocí srovnávacího vzorce porovnává data s průměrem SI, tedy zda jsou lepší, nebo horší oproti průměru SI v příslušném roce.

**Poznámky:**

### **Odmítnutí odpovědnosti:**

Upozorňujeme, že v budoucnu mohou být uživatelská příručka, šablona Instant Atlas a přidružené soubory dat aktualizovány, a proto tato příručka může být zastaralá. V rámci projektu budeme v případě jakýchkoliv změn usilovat o aktualizaci této příručky a odpovídajících materiálů. Odmítáme však jakoukoliv odpovědnost v případě, že k aktualizaci nedojde.

**[www.cypsp.org](http://www.cypsp.org/)**